## **How to Download and Install LDS View for Windows Mobile**

## **Download files to your desktop or laptop computer.**

- 1. When you run the LDS View Downloader program (ceSetup.exe) on your Windows desktop or laptop computer, you will see the following screen.
- 2. Select the appropriate version of Windows Mobile (e.g., 6.x) you want.
- 3. Click on the Download… button to download the appropriate **CAB** installation file.

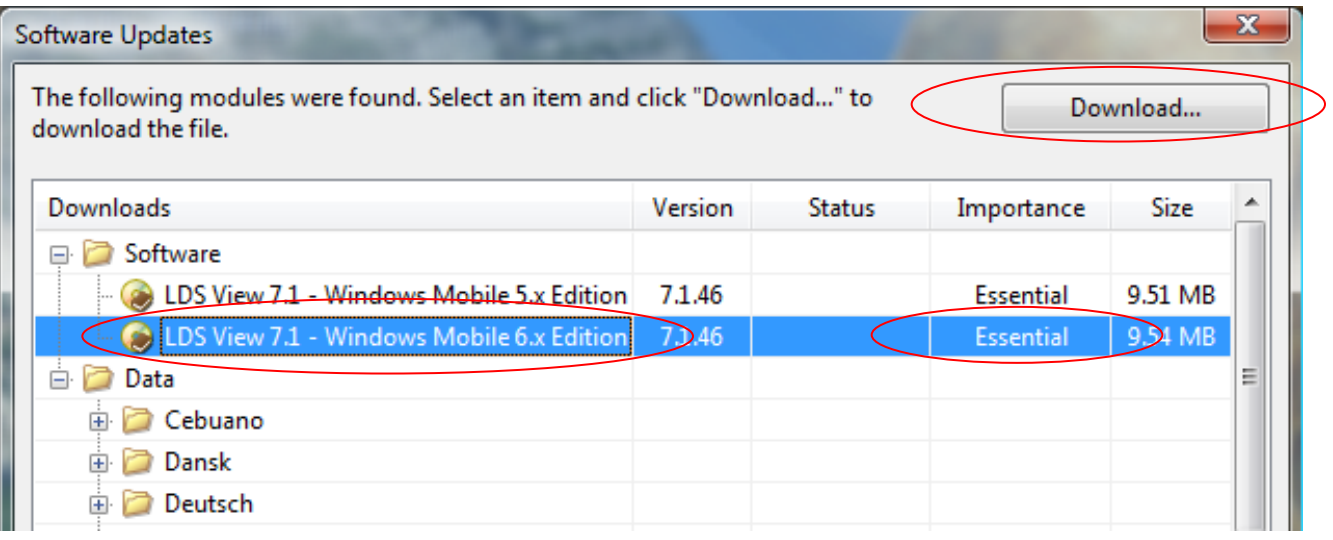

- 4. When the Save As window appears, select the folder (e.g., Documents) where the **CAB** file will go.
- 5. Click on the Save button.

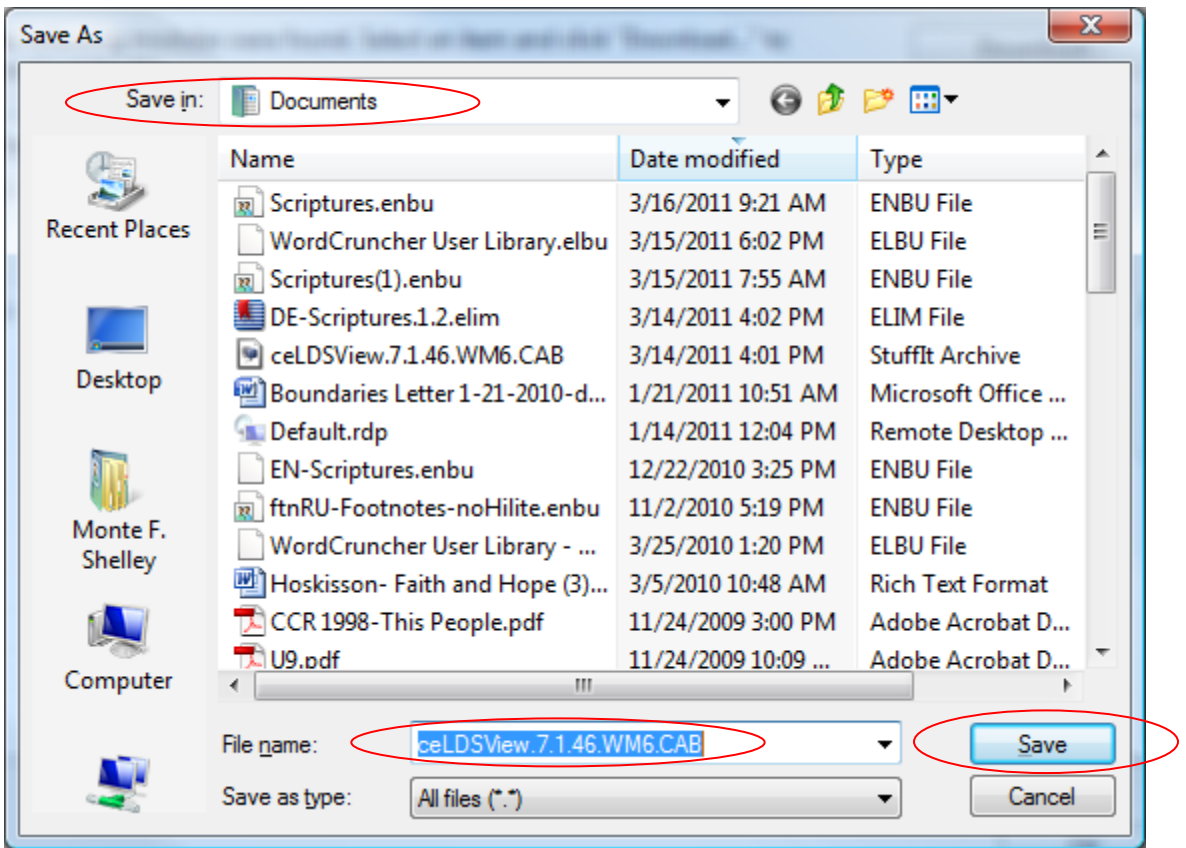

- 6. Select the Data you want (e.g., English Scriptures).
- 7. Select an Essential book and click on Download… to download the file (ELIM).

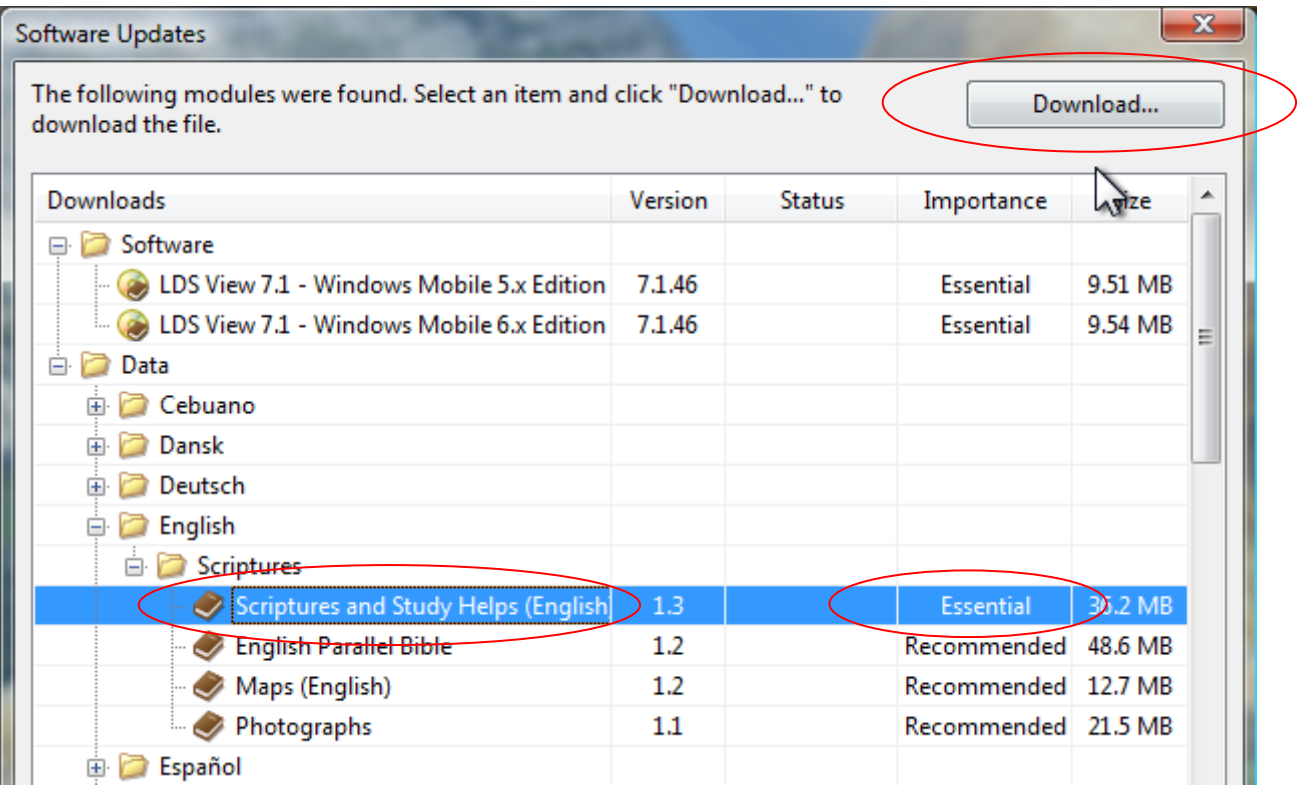

- 8. When the Save As window appears, select the folder (e.g., Documents) where I want to put the ELIM file.
- 9. Click on the Save button.

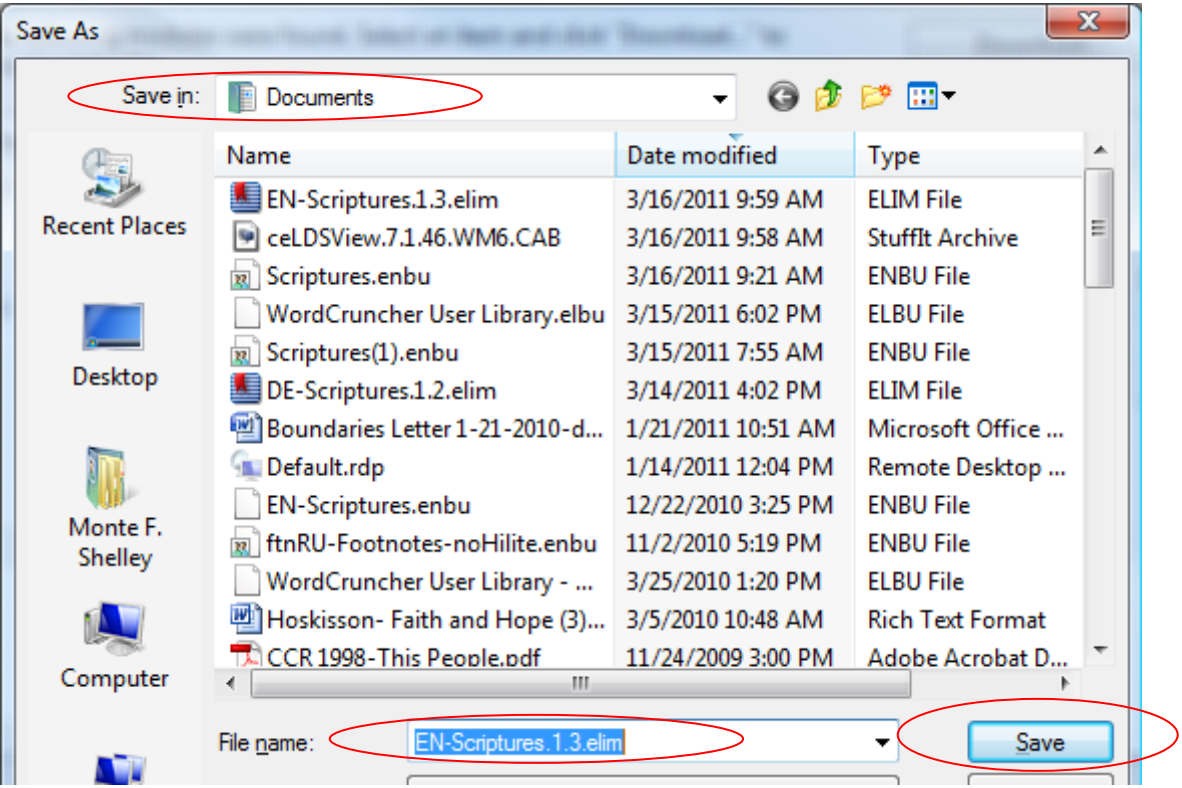

10. Repeat steps 6 to 9 for each recommended English book or the books for other languages (e.g., German).

## **Transfer files to your mobile phone or device.**

11. Open the folder where you saved the CAB file and ELIM files on your desktop or laptop.

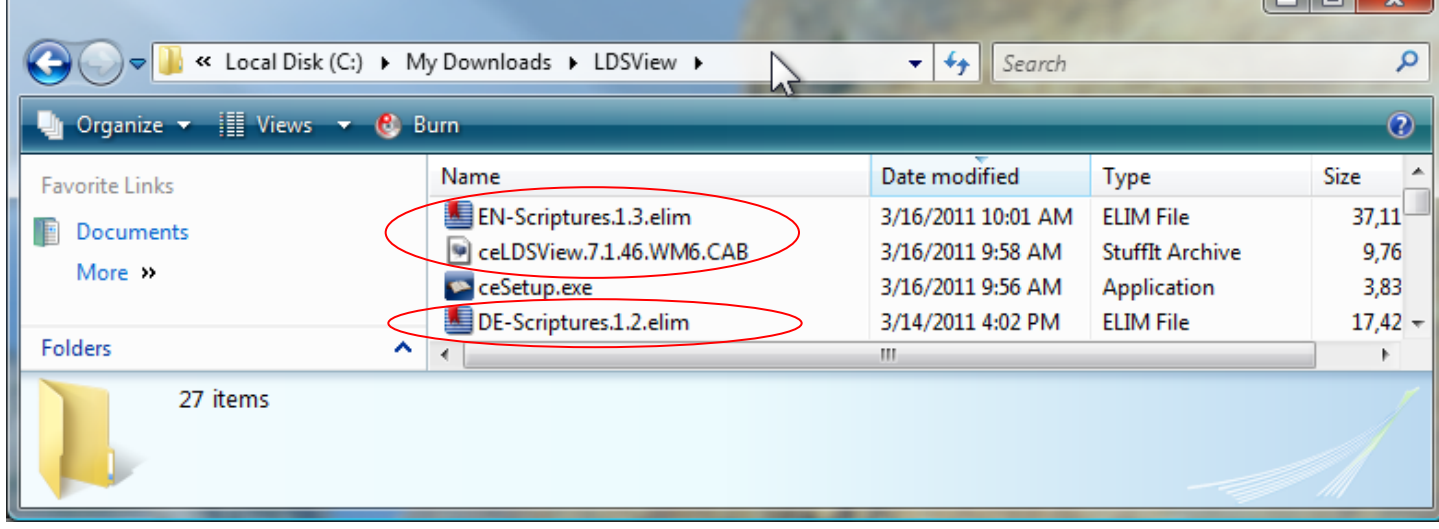

 $\Box$ 

- 12. Connect your Windows Mobile device (e.g., cell phone) to your desktop/laptop as a disk drive (e.g., H:). Note: You can transfer these files to your Windows Mobile® device using ActiveSync, Windows Mobile® Device Center, or a data card.
- 13. Copy or transfer the CAB and ELIM files to a folder on your Windows Mobile device (e.g. cell phone).

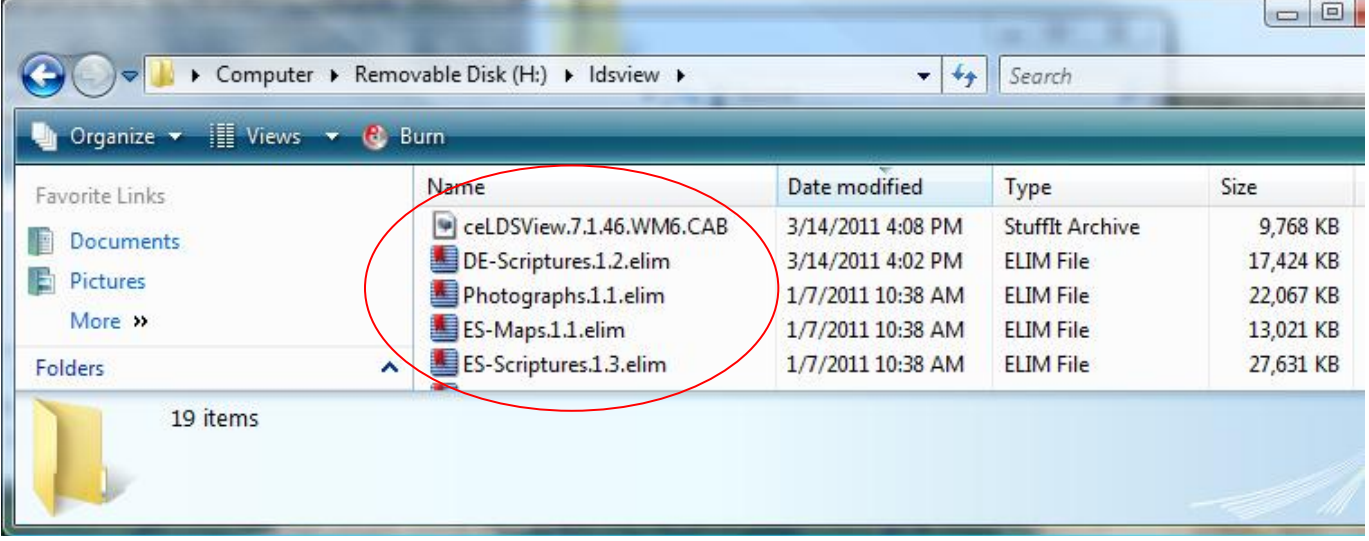

14. Disconnect your cell phone or other Windows Mobile device.

## **Install files on your mobile phone or device.**

- 15. Use File Explorer on your cell phone to find the CAB file.
- 16. Double tap on the CAB file and follow the instructions to install the software. When it asks if you would like to install on the device or a memory card, choose the device!!!
- 17. After the CAB file is installed, double tap on each ELIM file to add books to your LDS View Gospel Library. These ELIM files can be installed on a memory card to save space on your device.
- 18. Go to the *Start* menu and tap on the LDS View icon to run the software.
- 19. Select the *File* menu at the bottom of the screen to *Open…* other books.
- 20. Select the *File* menu and then *Options* to *Open the Help Book*.